## VOLTCRAFT

## Wichtiger Hinweis

### **Labor-Netzgerät**

Best.-Nr.: 513910, 513911, 513912, 513913, 513914, 513915

Hiermit möchten wir Sie über einige Aktualisierungen der Bedienungsanleitung informieren. Die Aktualisierungen beziehen sich auf die folgenden Kapitel:

## **7 Software Installieren**

Die Software ist mit den Windows® Betriebssystemen XP, 2003, Vista, 7, 8 kompatibel.

- 1. Legen Sie die beiliegende Software-CD in das DVD-Laufwerk Ihres Computers ein.
- 2. Installieren Sie den Treiber (USB zu UART Bridge) für Ihr Betriebssystem im Ordner **USB CP210x Drivers...**
- 3. Kopieren Sie den Ordner **hcs** von der CD in den Applikationsordner Ihres Computers oder einen Ort Ihrer Wahl.
- 4. öffnen Sie die Datei **hcs.exe** im Ordner **hcs**. Das Programm startet auf.

### **12 Steuerung mit PC-Software**

- 1. Schalten Sie den Wahlschalter **MODE** in die Stellung **Normal**.
- 2. Schließen Sie das Netzgerät mit Hilfe des USB-Kabels an eine freie USB-Schnittstelle Ihres PCs an. Verbinden Sie das Kabel mit der USB-Buchse an der Geräterückseite.
- 3. Schalten Sie das Netzgerät ein.
- 4. Starten Sie das Programm mit der Datei **hcs.exe**. Nach dem Aufstarten der Software erfolgt die Steuerung des Netzgerätes über die Software.
- 5. Die Kontrollanzeige **REAR CONTROL** leuchtet auf. Das Produkt reagiert auf keine Eingaben durch die Bedienknöpfe auf der Gerätevorderseite mehr.

# **CE VOLTCRAFT**

## Important Note

### **Laboratory power supply**

Item no.: 513910, 513911, 513912, 513913, 513914, 513915

This is to let you know about some updates to the instruction manual. The updates relate to the following chapters:

## **7 Software installation**

Software is compatible with Windows® operating systems XP, 2003, Vista, 7 ,8.

- 1. Insert the supplied software CD into the DVD drive of your computer.
- 2. Located in directory **USB CP210x Drivers...** install the driver (USB to UART Bridge) suitable to your operating system.
- 3. Copy the directory **hcs** from the CD to the computer's application directory or any location of your choosing.
- 4. Open the file **hcs.exe** in the directory **hcs**. The progam starts up.

## **12 Control with the PC software**

- 1. Set selection switch **MODE** into position **Normal**.
- 2. Connect the power supply with the USB cable to a USB hub on your computer. Connect the USB cable to the USB port on the rear.
- 3. Turn the power supply on.
- 4. Start the program with the **hcs.exe** file. After start-up the power supply is controlled via the program.
- 5. The control indicator **REAR CONTROL** lights up. The power supply no longer registers inputs by the front control knobs.

Dies ist eine Publikation der Conrad Electronic SE, Klaus-Conrad-Str. 1, D-92240 Hirschau (www.conrad.com). Alle Rechte einschließlich Übersetzung vorbehalten. Reproduktionen jeder Art, z. B. Fotokopie, Mikroverfilmung, oder die Erfassung in elektronischen Datenverarbeitungsanlagen, bedürfen der schriftlichen Genehmigung des Herausgebers. Nachdruck, auch auszugsweise, verboten. Die Publikation entspricht dem technischen Stand bei Drucklegung. Copyright 2022 by Conrad Electronic SE. 1086555-56\_1086558-64\_v2\_0422\_02\_dh\_HS\_de

## VOLTCRAFT

## Note importante

#### **Appareil d'alimentation pour laboratoire**

N° de commande 513910, 513911, 513912, 513913, 513914, 513915

Par la présente, nous souhaitons vous informer de certaines mises à jour du mode d'emploi. Les mises à jour concernent les chapitres suivants :

## **12 Installation du logiciel**

Le logiciel est compatible avec les systèmes d'exploitation Windows ®, XP, 2003, Vista, 7, 8.

- 1. Insérez le CD du logiciel fourni dans le lecteur de DVD de votre ordinateur.
- 2. Installer le pilote (USB à UART Bridge) adapté à votre système d'exploitation, qui se trouve dans le répertoire **USB CP210x Drivers....**
- 3. Copiez le dossier **hcs** à partir du CD dans le répertoire de l'application sur l'ordinateur ou vers un emplacement de votre choix.
- 4. Ouvrez le fichier **hcs.exe** situé dans le dossier **hcs**. Le programme démarre.

## **13 Contrôle en utilisant le logiciel pc**

- 1. Régler le commutateur **MODE** en position **Normal**.
- 2. Connectez l'alimentation avec le câble USB à un des ports USB de votre ordinateur. Branchez le câble USB au port USB au dos.
- 3. Mettre en marche l'alimentation.
- 4. Démarrez le programme avec le fichier **hcs.exe**. Après démarrage, l'alimentation est commandée par le logiciel.
- 5. L'indicateur de contrôle **REAR CONTROL** s'allume. L'alimentation n'enregistre plus les entrées par les boutons de commande avant.

Ce document est une publication de Conrad Electronic SE, Klaus-Conrad-Strasse 1, D-92240 Hirschau - Allemagne (www.conrad.com). Tous droits réservés y compris la traduction. La reproduction par n'importe quel moyen, p. ex. photocopie, microfilm ou saisie dans des systèmes de traitement électronique des données, nécessite l'autorisation préalable par écrit de l'éditeur. La réimpression, même en partie, est interdite. Cette publication représente l'état technique au moment de l'impression.

This is a publication by Conrad Electronic SE, Klaus-Conrad-Str. 1, D-92240 Hirschau (www.conrad.com). All rights including translation reserved. Reproduction by any method, e.g. photocopy, microfilming, or the capture in electronic data<br>processing systems require the prior written approval by the editor. Reprinting, also in part, is pr represents the technical status at the time of printing.

#### Copyright 2022 by Conrad Electronic SE. 1086555-56\_1086558-64\_v2\_0422\_02\_dh\_HS\_en

## **CE VOLTCRAFT**

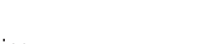

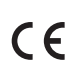

Belangrijke opmerking

## **Labvoeding**

Bestnr.: 513910, 513911, 513912, 513913, 513914, 513915

Hierbij willen wij u informeren over enkele updates van de gebruiksaanwijzing. De updates hebben betrekking op de volgende hoofdstukken:

### **13 Software installatie**

Software is compatible met Windows® besturingssystemen XP, 2003, Vista, 7 ,8.

- 1. Voer de meegeleverde software CD in de DVD drive van uw computer.
- 2. Instaleer de driver (USB naar UART Bridge), in directory **USB CP210x Drivers...**, die geschikt is voor uw besturingssysteem.
- 3. Kopieer de directory **hcs** van de CD naar de computer's applicatie directory of een andere locatie naar keuze.
- 4. Open het bestand **hcs.exe** in de directory **hcs**. Het programma start op.

#### **13 Bediening met de pc software**

- 1. Plaats de keuzeschakelaar **MODE** in positie **Normal**.
- 2. Sluit de voeding toevoer met de USB kabel aan op de USB hub op uw computer. Sluit de USB kabel aan op de USB poort aan de achterzijde.
- 3. Schakel de voeding toevoer aan.
- 4. Start het programma met het **hcs.exe** bestand. Na het opstarten wordt de voeding toevoer bestuurd via het programma.
- 5. De controlelamp **REAR CONTROL** gaat branden. De voeding toevoer registreert de ingangen niet meer met de voorste regelknoppen.

Dit is een publicatie van Conrad Electronic SE, Klaus-Conrad-Str. 1, D-92240 Hirschau (www.conrad.com). Alle rechten incl. vertaling voorbehouden. Elke reproductie, ongeacht de methode, bijv. fotokopie, microverfilming of de registratie in elektronische gegevensverwerkingssystemen vereist een voorafgaande schriftelijke toestemming van de uitgever. Nadruk,<br>ook gedeeltelijk, is verboden. De publicatie voldoet aan de technische stand ten tijde van het drukken.

Copyright 2022 by Conrad Electronic SE. 1086555-56\_1086558-64\_v2\_0422\_02\_dh\_HS\_nl